# **Magento Booking Pro**

- [Introducing to Magento Booking Pro extension](#page-0-0)
	- <sup>o</sup> [Configuration](#page-0-1)
	- <sup>o</sup> [Creating Booking Product](#page-0-2)
	- [Manage Booking with calendar view](#page-3-0)
	- <sup>o</sup> [Send email notification](#page-3-1)
- [Updates](#page-4-0)
- [Support](#page-4-1)

# <span id="page-0-0"></span>Introducing to Magento Booking Pro extension

Magento booking extension helps you efficiently manage your booking process. It allows creating and managing all kind of booking products with ease.

Magento booking pro from Magenest provides following key features:

- 1. Set multiple flexible price rules. You have the options to set different prices for different days, different times and different types of the same product.
- 2. Allow multiple booking for the same time based on available quantity of the bookable products.
- 3. Allow integrate to Google calendar. When customers book any booking product, they will choose the time for this product/service in the calendar. 4. Easy for managing bookings.

## <span id="page-0-1"></span>**Configuration**

Go to **System** -> **Configuration** -> **HUNGNAM** -> **Bookable product**

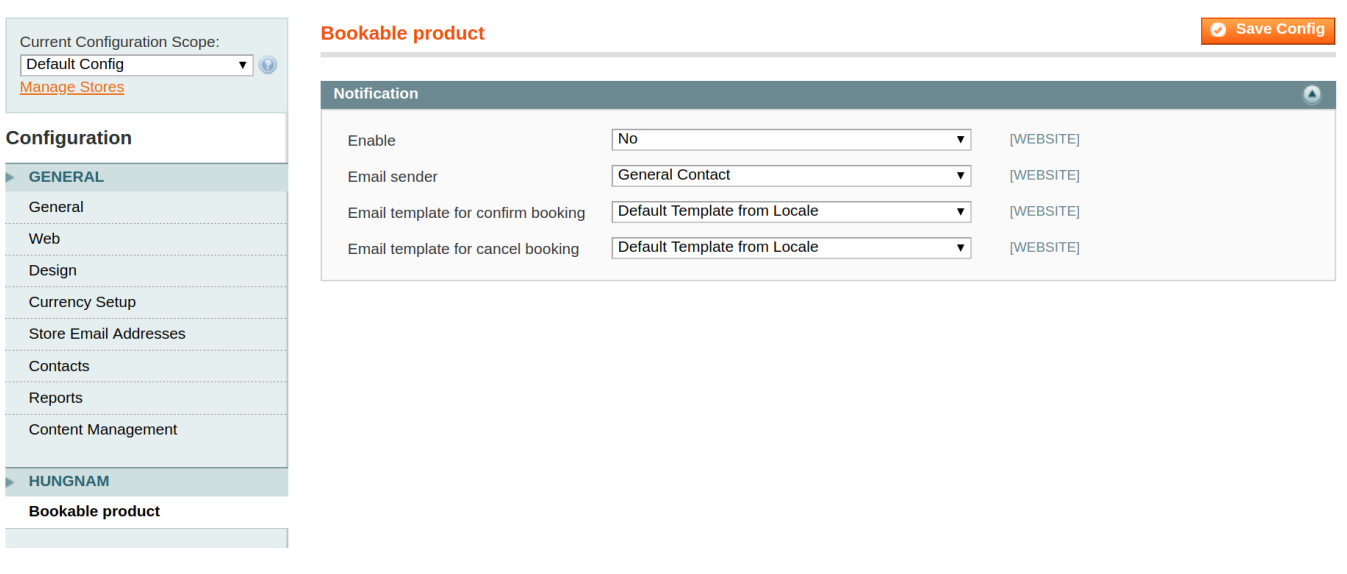

**Notification :** set email sender and email template

## <span id="page-0-2"></span>**Creating Booking Product**

Apart from default product types of Magento, Magenest extension allows you to create new product type- booking product.

They are 2 ways to create this product type

1. Go to **Bookings Create Booking**

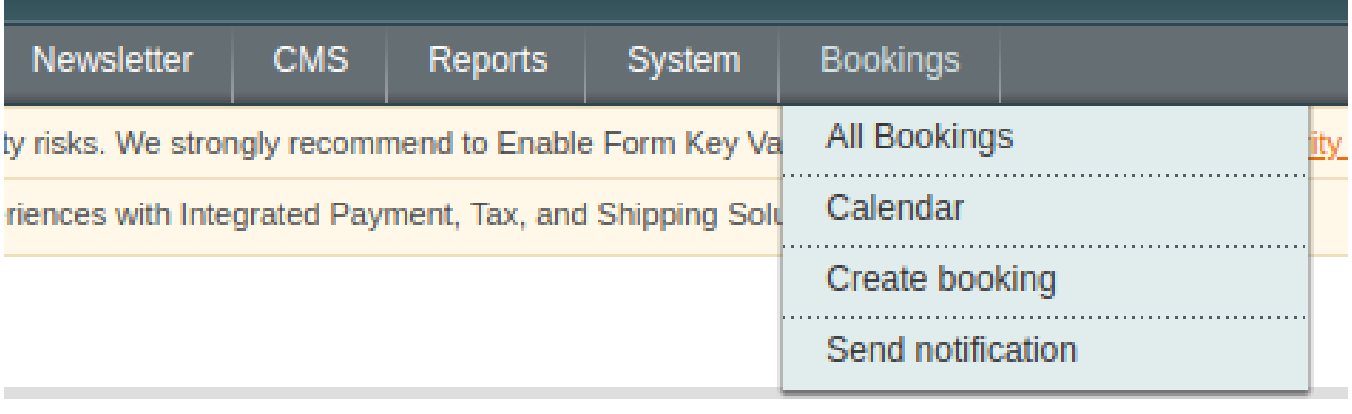

2. Or when you add new product, select **Booking product** in the Product Type field

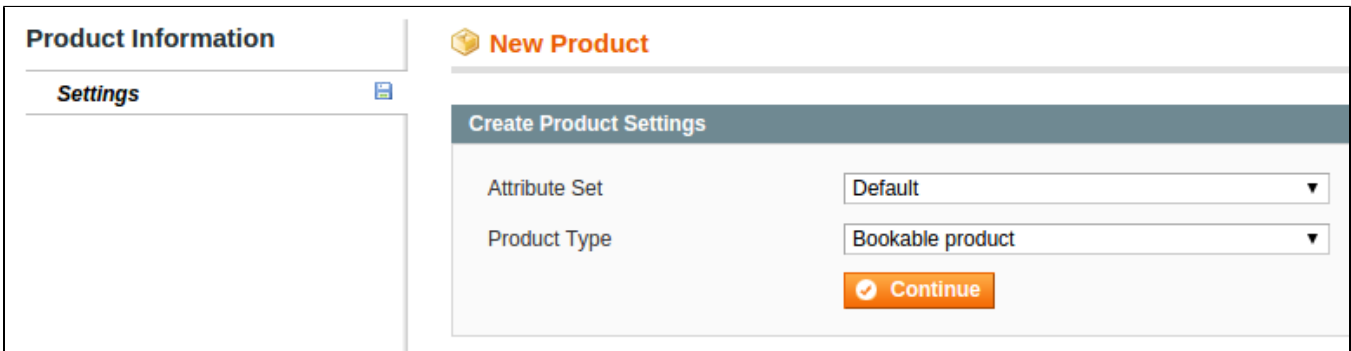

3. Click **Continue** button

4. fill in the required infomation as follows:

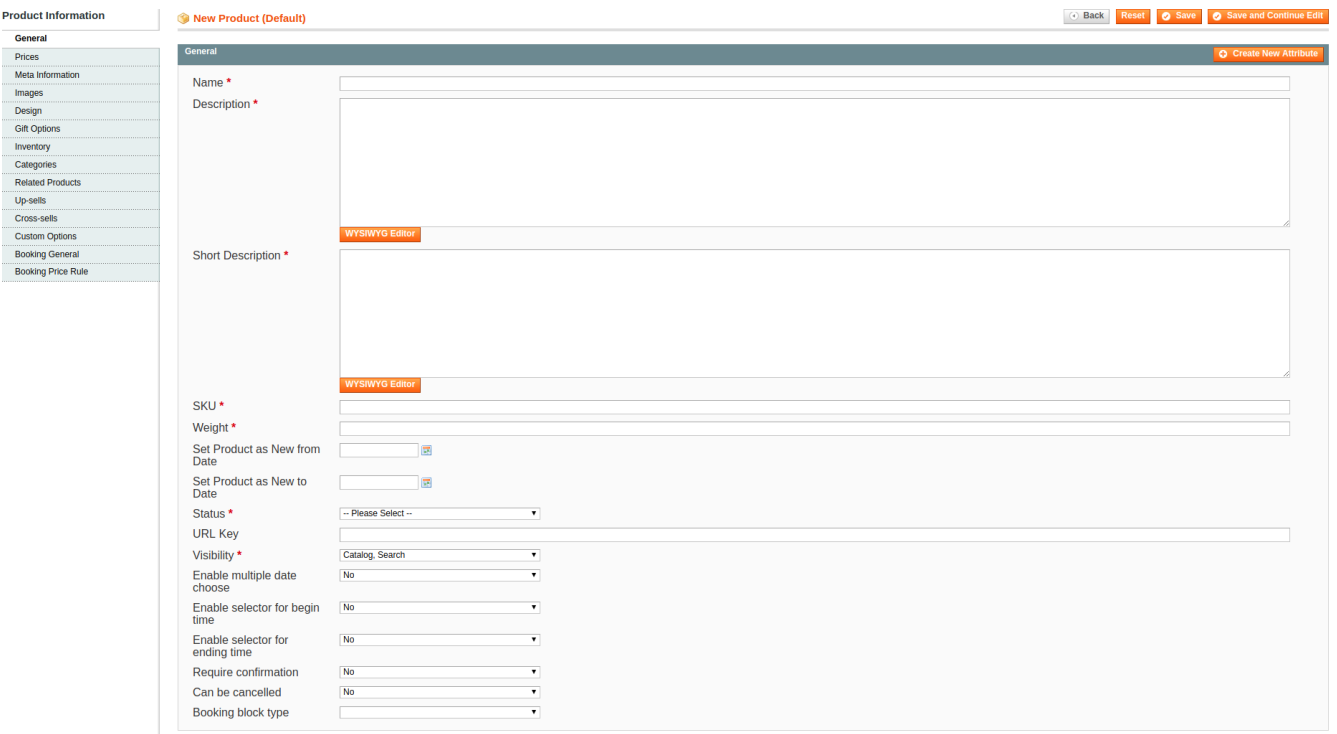

- In the field **"Booking block type"** you can select time exactly by : Month; Day; Hour; Min.

To see the order of booking product, open the **Booking General** Tab

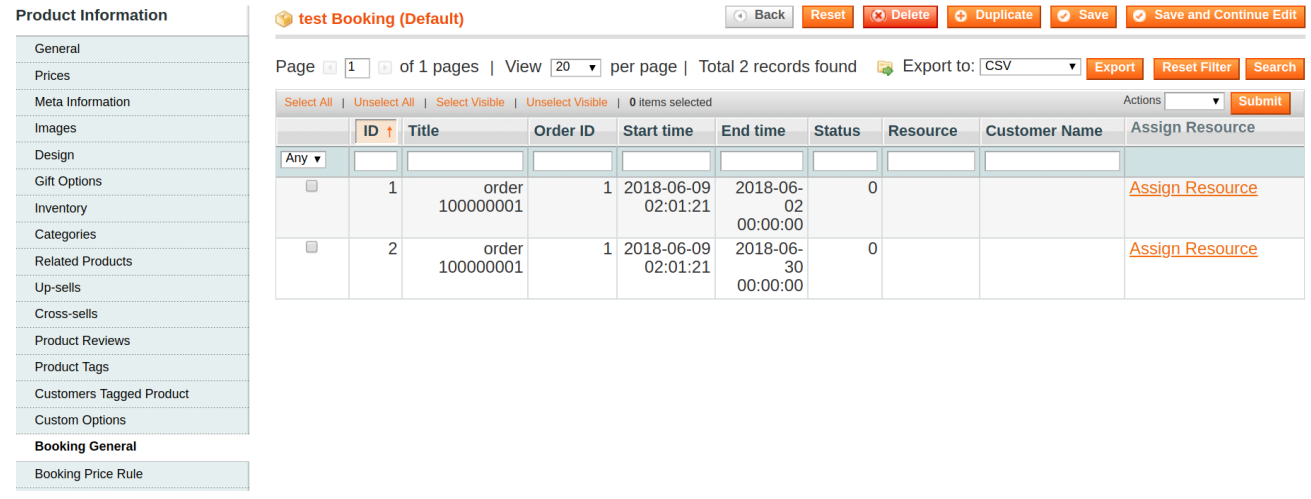

To set price rules, open the **Booking Price Rule** Tab

#### **Product Information**

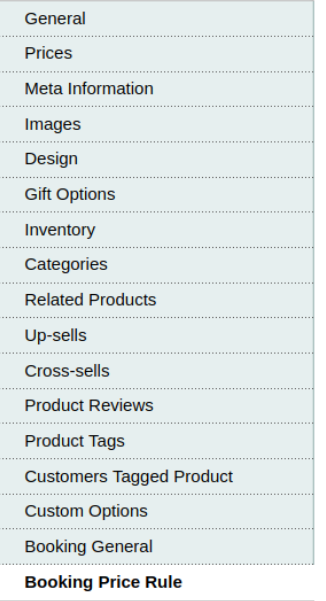

#### test Booking (Default)

#### Cost

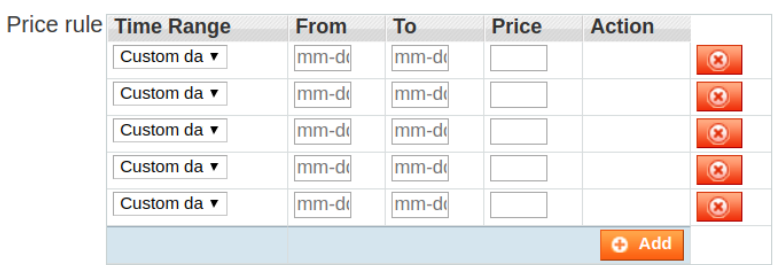

In this tab, you can create price rule by time range, date range .

Click **Save** button when you finish.

### <span id="page-3-0"></span>**Manage Booking with calendar view**

In the Magento Backend

#### Please go to **Booking -> Calendar** Tab

You can manage bookings that are purchased or not purchased with necessary information in a calendar view.

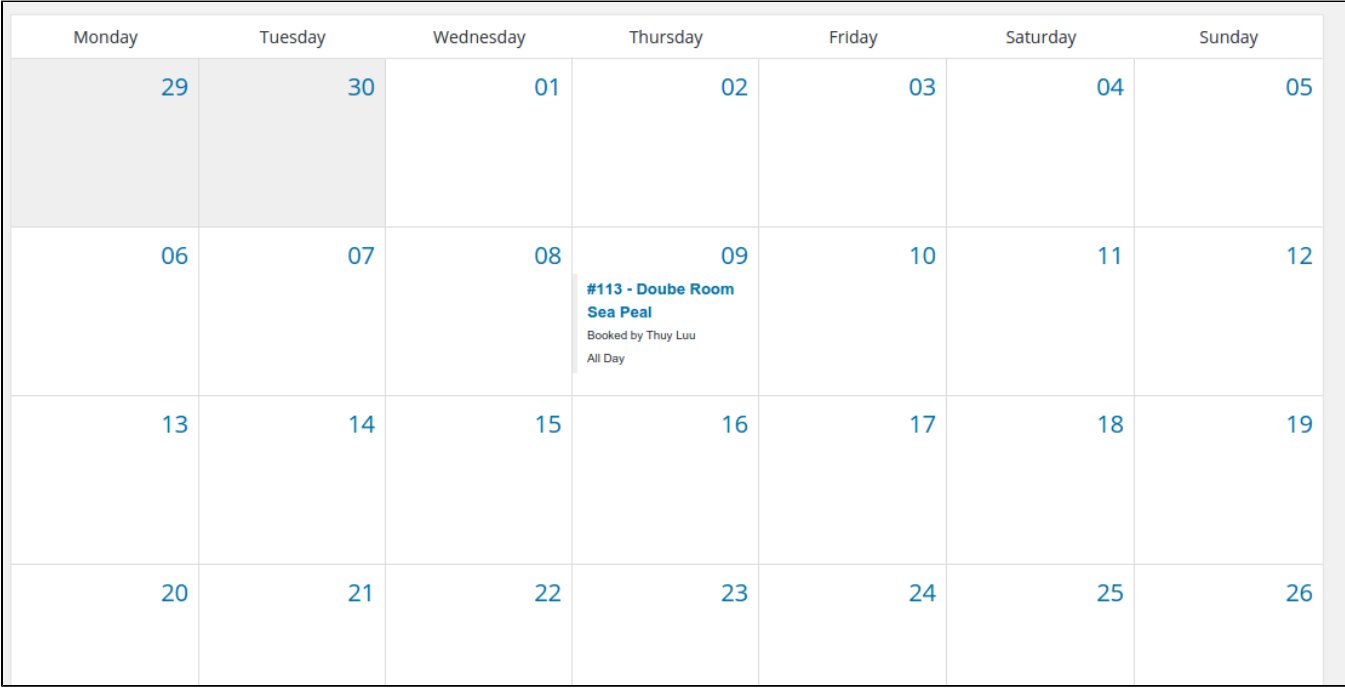

<span id="page-3-1"></span>**Send email notification**

# **Send email notification**

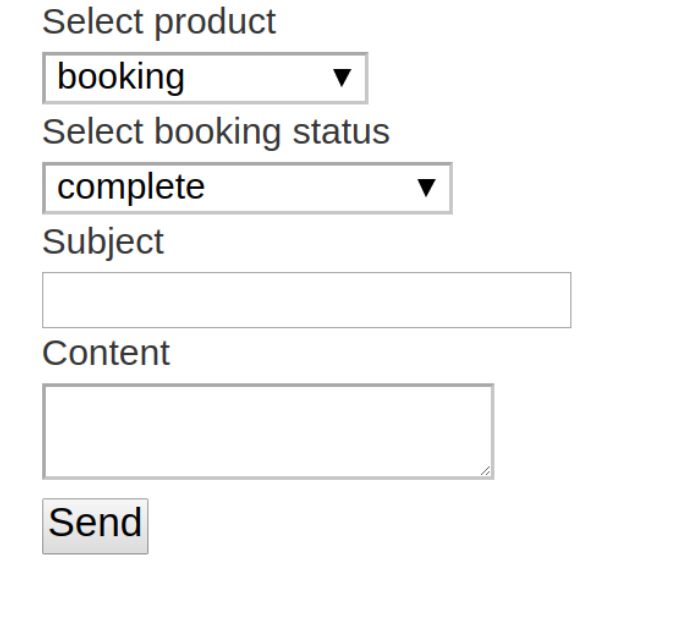

- **Select Product:** select the booking product type.
- $\bullet$ **Select Booking Status:** select the status of the product( complete, paid, confirm, unpaid, ...)
- $\bullet$ Subject: the title of the email you send.
- **Content:** the email content.

After the email is sent, the customer who purchased the selected product in the field **"Select Product"** will receive the confirmation email. This email will be sent only once, customers who have received previous emails will not receive them again.

## <span id="page-4-0"></span>Updates

- When a bug fix or new feature is released, we will provide you with the module's new package. All you need to do is repeating the above installing steps and uploading the package onto your store. The code will automatically override.
- Flush the config cache. Your store and newly installed module should be working as expected.

## <span id="page-4-1"></span>Support

- We will reply to support requests within **2 business days**.
- We will offer **lifetime free update and 6 months free support for all of our paid products**. Support includes answering questions related to our products, bug/error fixing to make sure our products fit well in your site exactly like our demo.
- Support **DOES NOT** include other series such as customizing our products, installation and uninstallation service.

Once again, thank you for purchasing our extension. If you have any questions relating to this extension, please do not hesitate to contact us for support.